# Manual para la publicación de contenido en la web del **jeselalquian.es**

## **Índice**

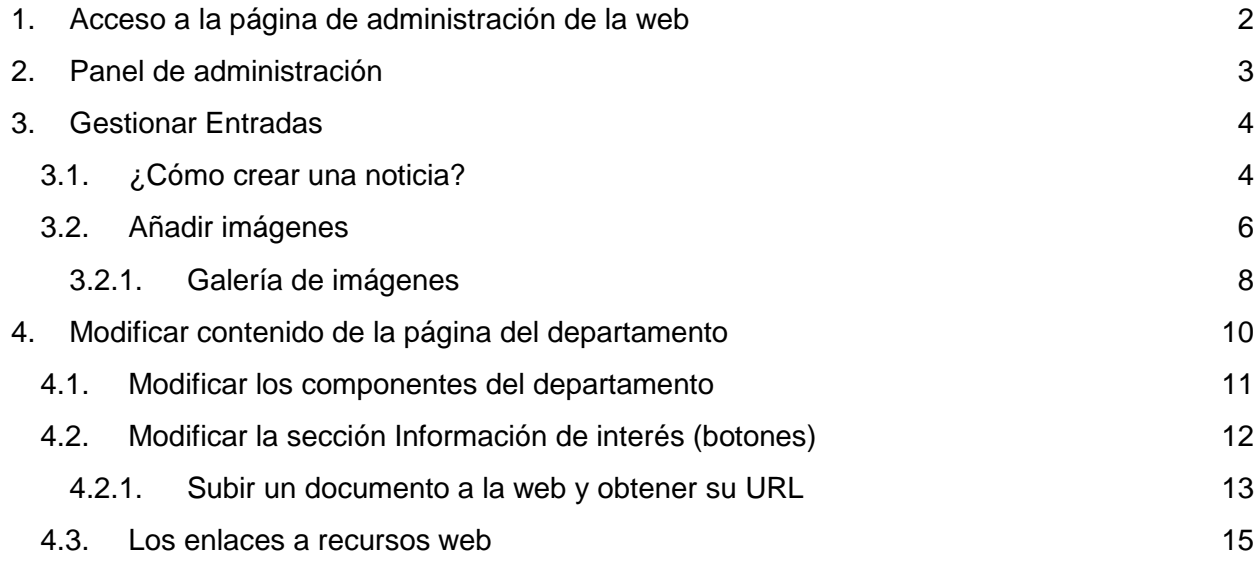

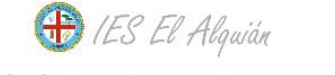

Portada Nosotros v Oferta educativa Departamentos v Proyectos v Noticias Enlaces v Contacto Bienvenidos a **IES El Alquián** 

## <span id="page-1-0"></span>1.Acceso a la página de administración de la web

La dirección de la página del instituto sigue siendo [ieselalquian.es](http://www.ieselalquian.es/)

Con la dirección anterior se accede a la web en "modo lectura", lo que sería acceder a la web de forma normal. Sin embargo, si queremos hacer algún cambio en la web, por ejemplo, porque queremos escribir una noticia, tendremos que acceder a la siguiente dirección:

#### [ieselaquian.es/wp-admin](http://ieselalquian.es/wp-admin)

Como podemos observar, se abre un formulario donde tendremos que poner un nombre de usuario y una contraseña.

A continuación pongo un listado de usuario/contraseña **según el departamento**. También hay un usuario genérico para todos los planes y programas.

Es importante acceder con el usuario y contraseña correspondiente, pues cada usuario solo tiene permisos para **modificar únicamente su página de departamento**, **aunque todos ellos si podrán publicar noticias.**

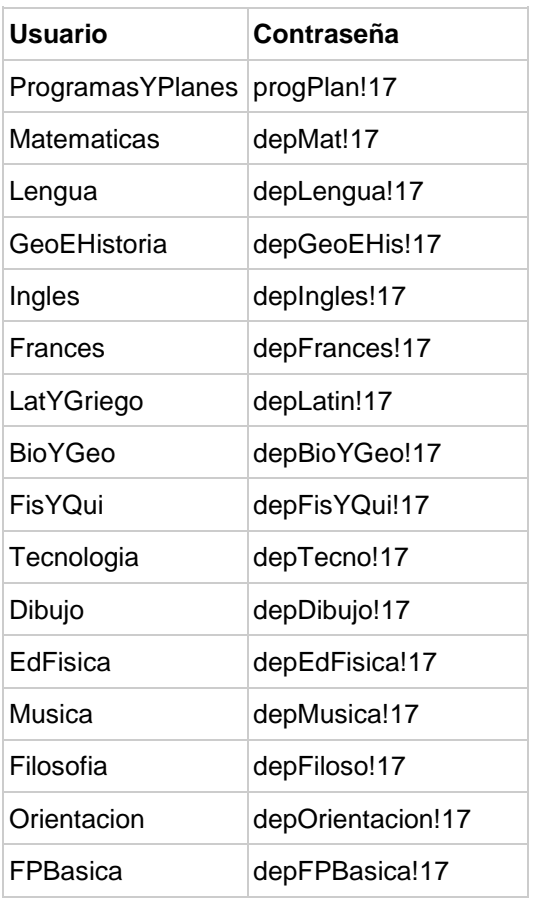

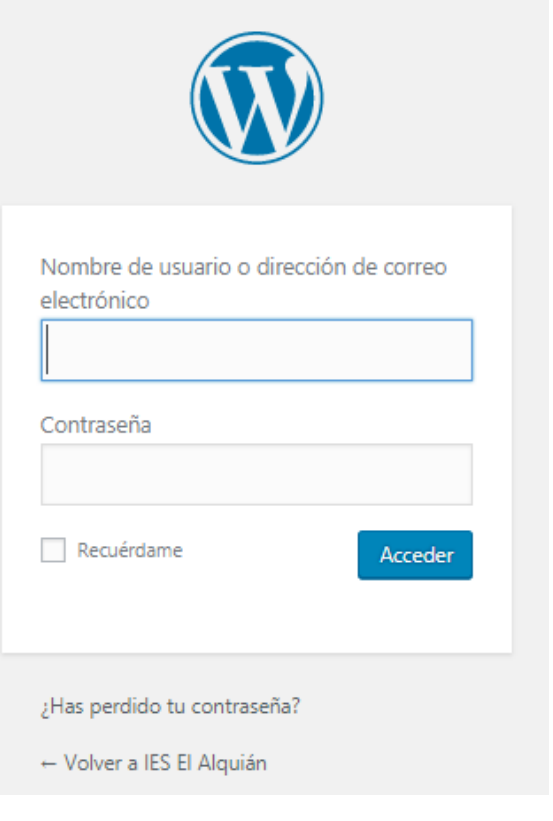

**OJO a las mayúsculas y las minúsculas** en el nombre de usuario y en la contraseña, sé que es un poco incordio, pero es necesario.

## <span id="page-2-0"></span>2.Panel de administración

Una vez "dentro" estaríamos en el **panel de administración** de la página Web. Por defecto se sitúa en la sección **Escritorio**, donde se ve un resumen de las últimas actividades que se han hecho en la Web, pero **a nosotros nos van a interesar las 3 secciones siguientes:**

- **Entradas:** Sección para **gestionar las noticias** como si fuera un blog normal, es decir, **alta, modificación y eliminación de entradas**.
- **Medios:** Sección donde se **gestionan los archivos que se pueden subir a la web**, como pueden ser fotos, PDFs, videos, etc…
- **Páginas:** Sección desde donde vais a poder **gestionar la página de vuestro departamento o proyecto (dependiendo del usuario con el que hayas entrado en la web)**

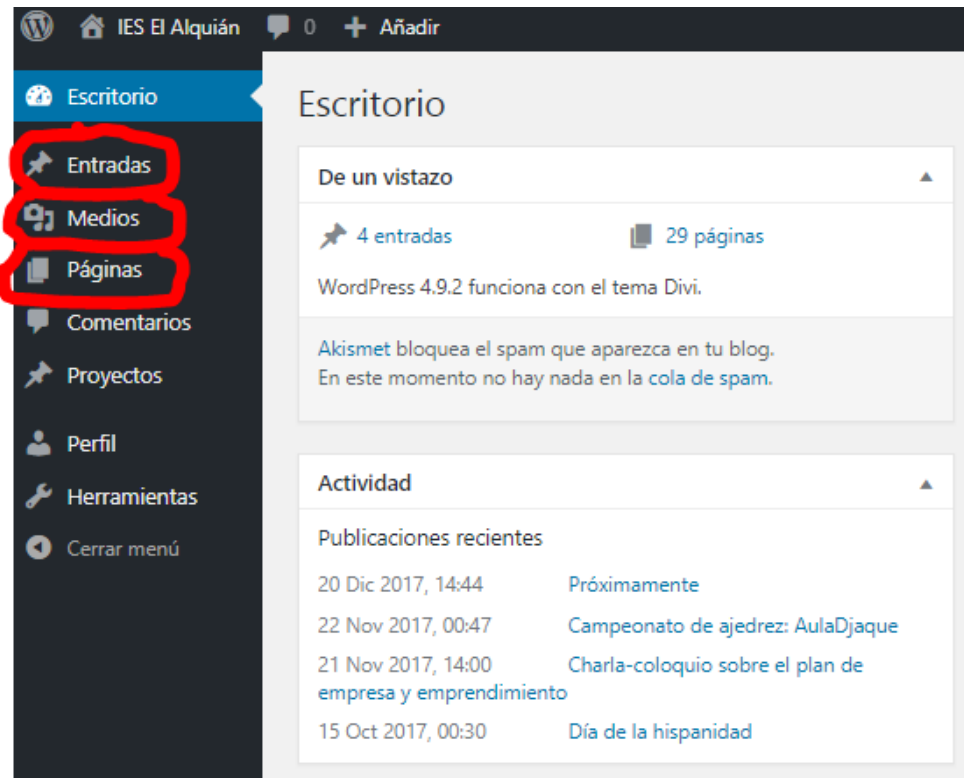

A continuación vamos a ver qué tareas se pueden hacer desde cada sección

## <span id="page-3-0"></span>3.Gestionar Entradas

Como ya se ha comentado anteriormente, desde esta sección se pueden crear noticias, editarlas o eliminarlas.

En la página Web existen varios lugares donde aparecen noticias:

- En la portada
- En la sección de noticias de la Web
- En cada página de cada departamento

En portada o en la sección de noticias aparecerán todas las noticias que se publiquen, pero **en la página de cada departamento sólo aparecerán las noticias relacionadas con dicho departamento**. Para conseguir esto cada vez que se publique una noticia **es necesario etiquetar correctamente a la noticia.**

#### <span id="page-3-1"></span>3.1. ¿Cómo crear una noticia?

1. Pinchar en la sección Entradas y pulsar en el botón **Añadir nueva**, en cualquiera de las dos opciones que se señalan en la imagen

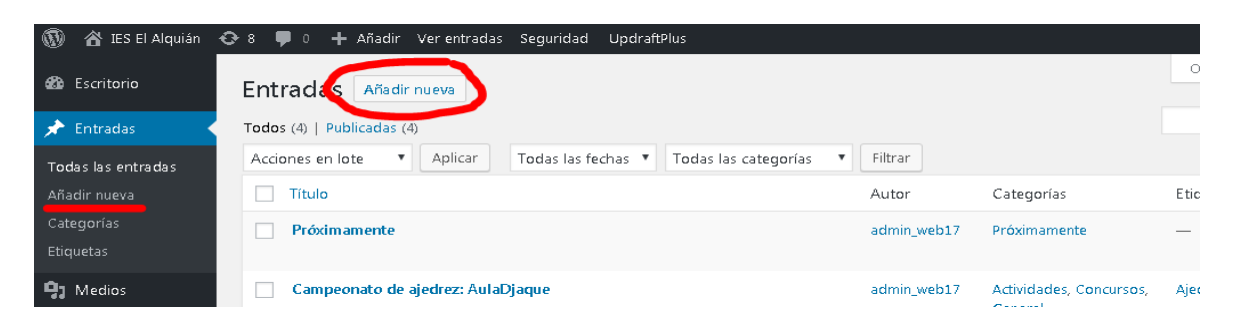

#### 2. Se abre el editor de noticias. **A continuación se numeran los pasos a seguir**

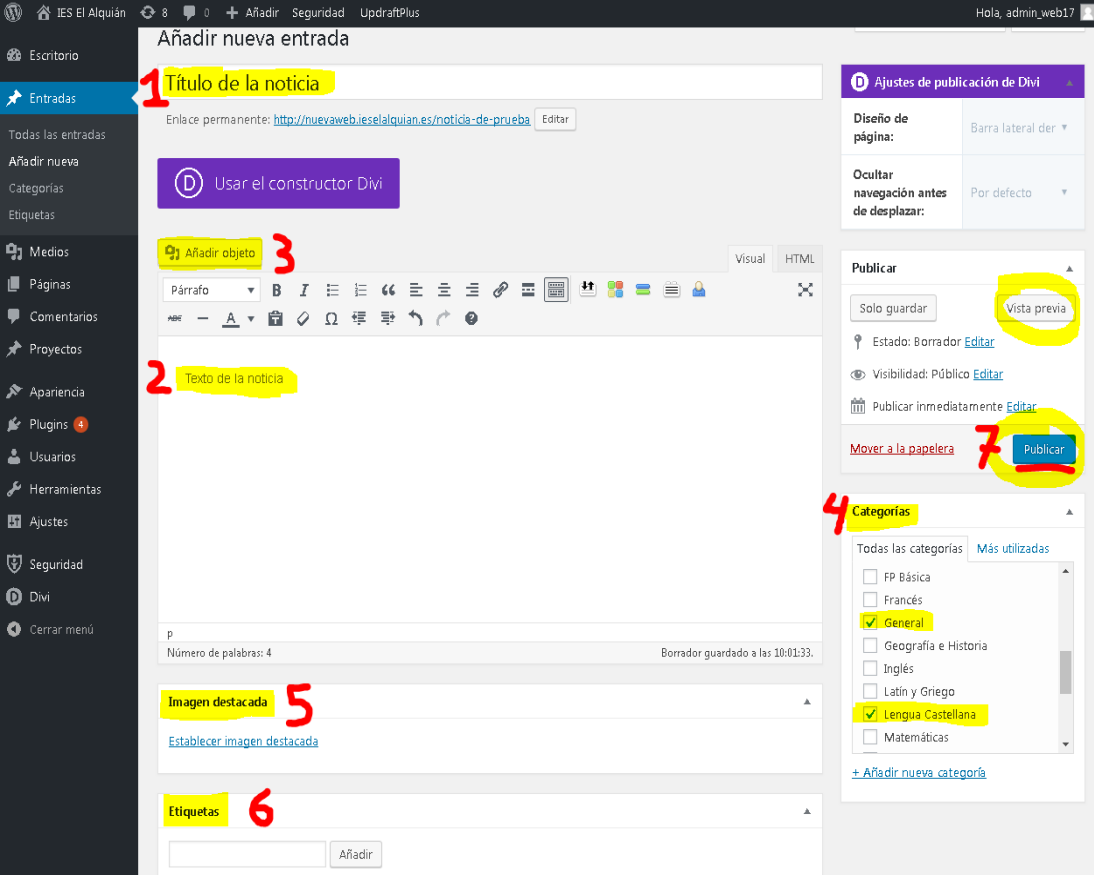

**Paso 1: Título.** Escribir el título de noticia.

**Paso 2: Noticia.** Redactar el cuerpo de la noticia. Como se puede observar, están las típicas opciones para darle formato a un texto, como si fuera un procesador de textos normal.

**Paso 3: Añadir objeto** sirve para insertar imágenes, videos o lo que sea necesario. Pinchar aquí para ver cómo insertar una imagen o una galería de imágenes

**Paso 4: Categoría. Esto es importante**, ya que si es una noticia relacionada con un departamento tenemos que **buscar la categoría con el nombre del departamento** y seleccionarlo para que luego salga la noticia en la página del departamento correspondiente. Se pueden seleccionar varios departamentos. Además, se pueden seleccionar otras categorías, como **General**, para que esta noticia salga en las noticias generales de la página web. Si se trata de una actividad, también se puede seleccionar la **categoría Actividad.**

En definitiva hay que **seleccionar aquellas categorías que están relacionadas con la noticia.**

Categorías  $\Delta$ Todas las categorías Más utilizadas  $\sqcap$  FP Básica  $\top$  Francés  $\sqrt{\phantom{a}}$  General Geografía e Historia Inglés Latín y Griego √ Lengua Castellana Matemáticas + Añadir nueva categoría

Estas categorías también van a servir para poder filtrar luego a la hora de buscar noticias.

**Paso 5: Imagen destacada.** Habría que seleccionar una **imagen que sea como la portada de la noticia**. Esta imagen aparece en miniatura después cuando se ve el conjunto de noticias.

**Paso 6: Etiquetas**. Tienen una función similar a las categorías. Éstas **no son obligatorias** pero ayudan a poder filtrar noticias. Se pueden crear según la temática de la noticia.

**Paso 7: Publicar**. Por último, se puede dar al botón de **Vista previa** para ver cuál sería el aspecto de noticia, y finalmente a **Publicar para que la noticia quede guardada y visible para todo el mundo desde la web**

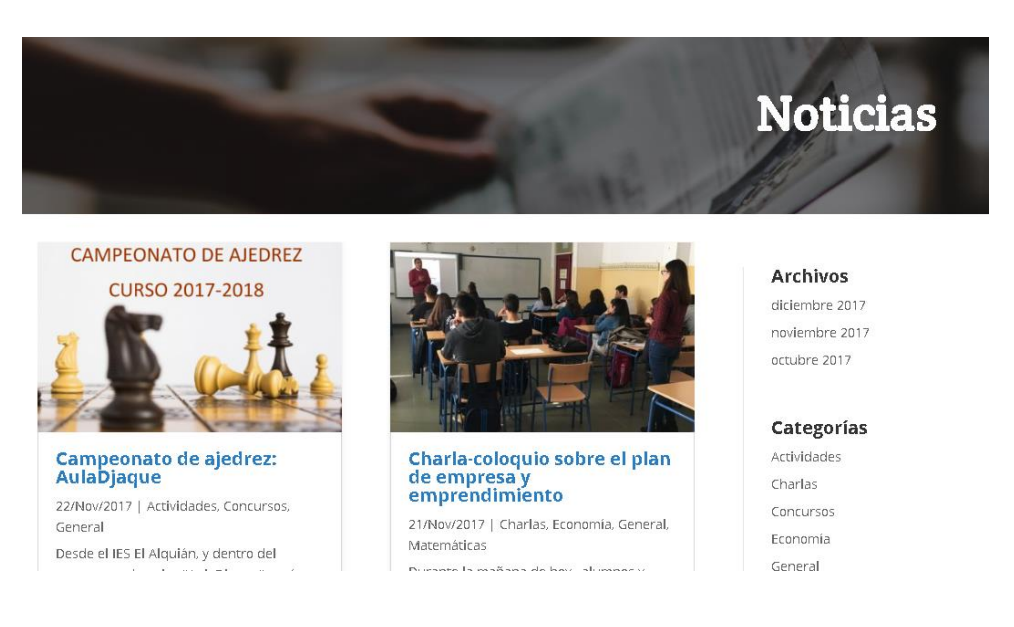

### <span id="page-5-0"></span>3.2. Añadir imágenes

Para añadir una imagen o una galería de imágenes a una noticia se siguen pasos muy parecidos

1. Se pulsa en el botón **Añadir objeto**

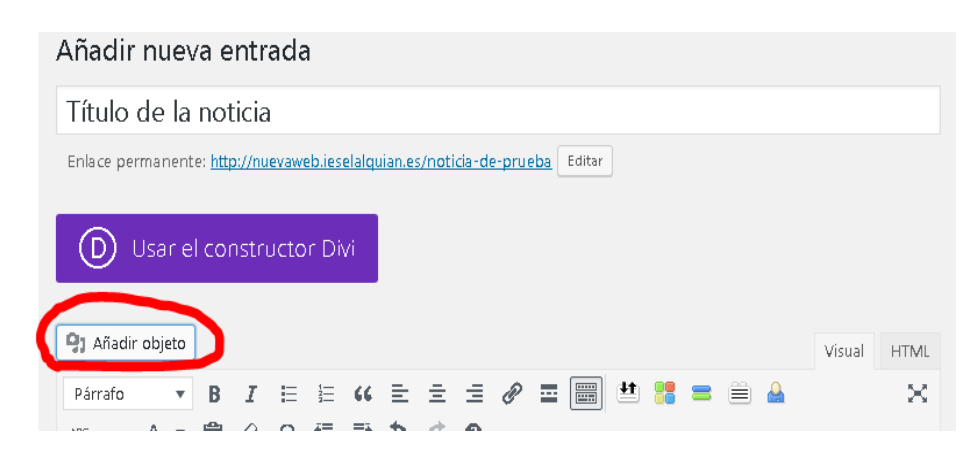

2. Se selecciona la imagen desde nuestro ordenador y se sube a la página web

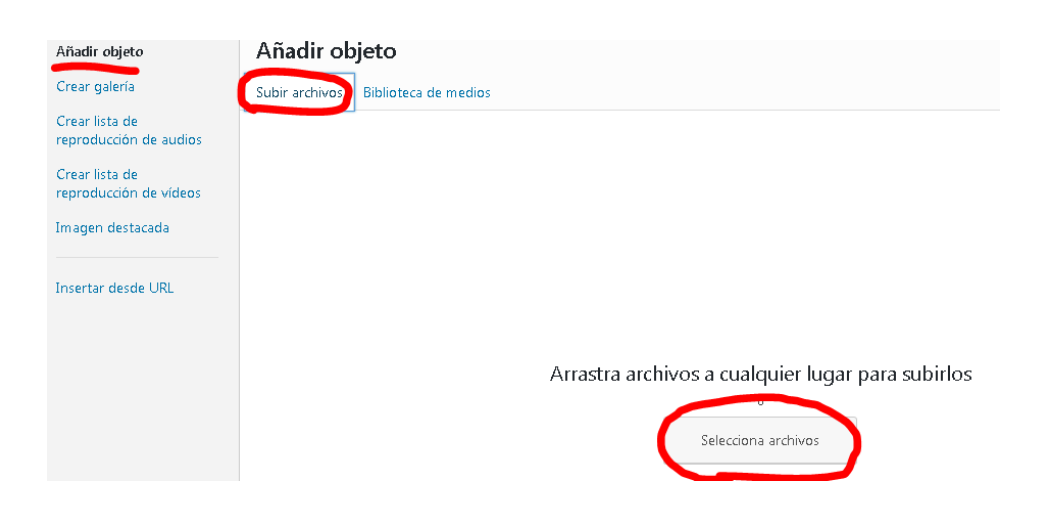

3. Por último, se selecciona la imagen subida y se pulsa el botón **Insertar en la entrada**

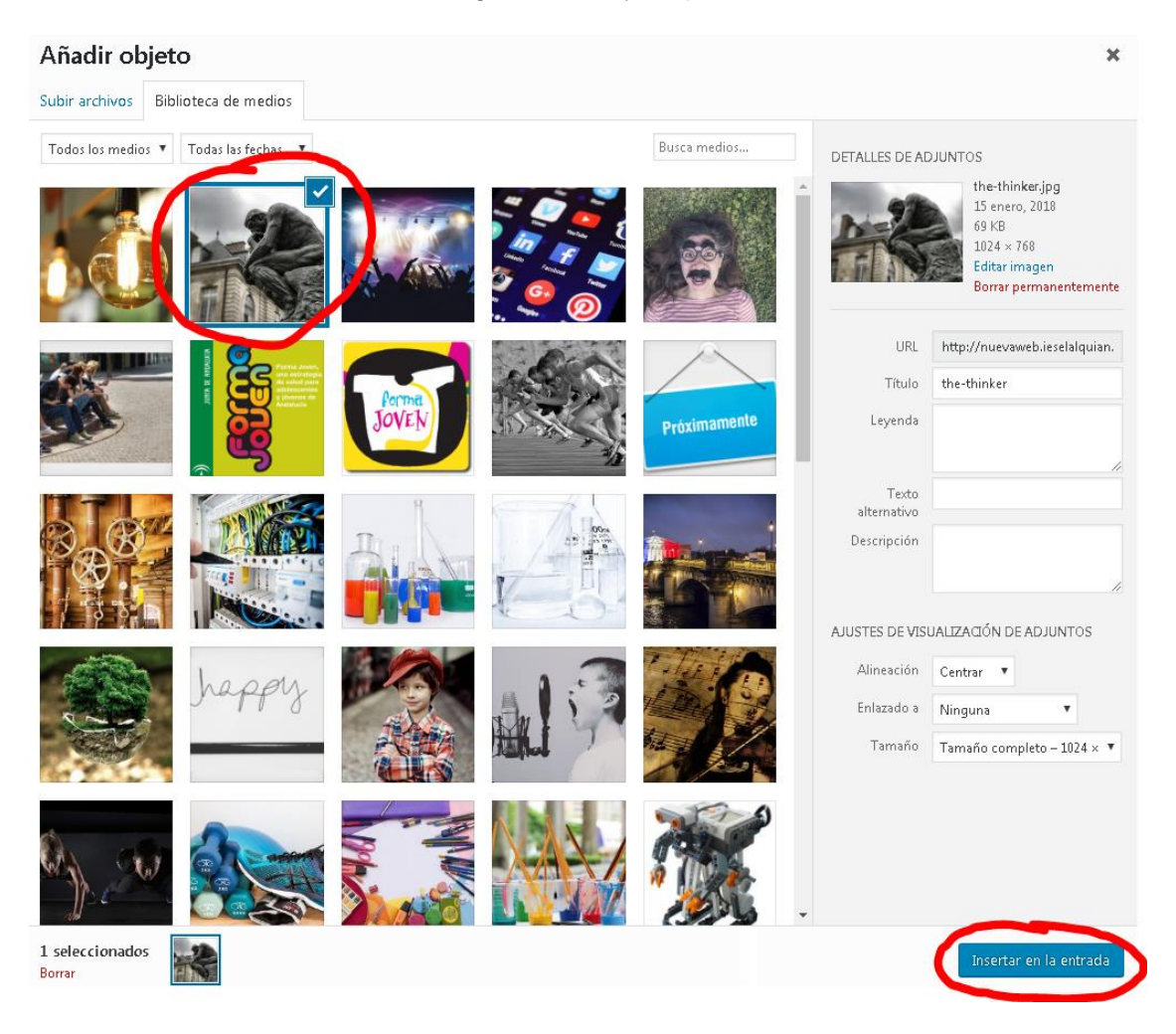

4. Una vez que la imagen está dentro de la noticia le podemos cambiar el tamaño, moverla (arrastrándola) y colocarla donde queramos

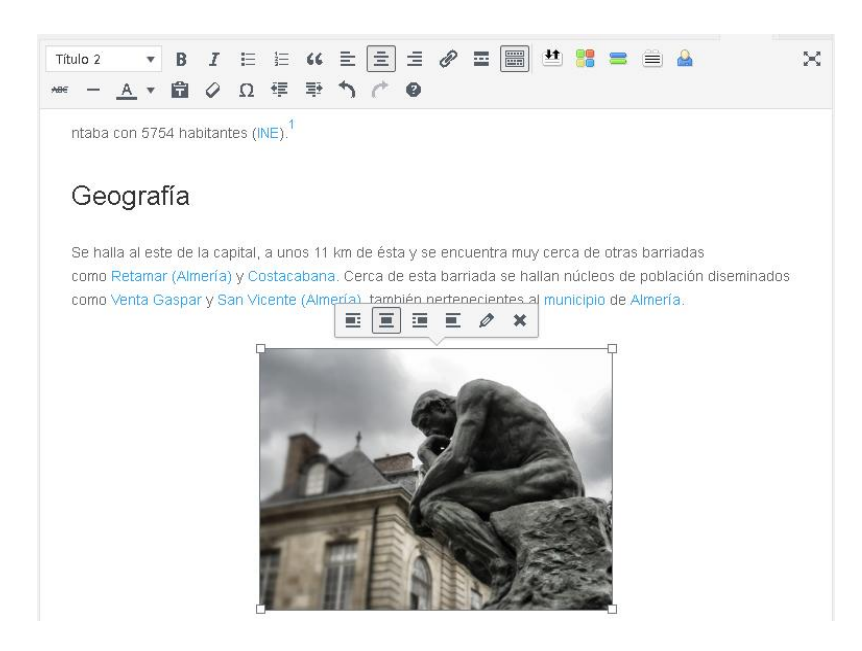

#### 3.2.1.Galería de imágenes

<span id="page-7-0"></span>Si queremos **añadir una galería** de fotos a nuestra noticia, por ejemplo, porque estamos redactando una noticia sobre una excursión o un evento, lo pasos a seguir son muy parecidos. Pulsamos en **Añadir objeto en la noticia q** Añadir objeto | Ahora, a diferencia de lo que hacíamos antes para insertar una imagen, tenemos que pulsar en **Crear galería,** seleccionamos las fotos de nuestra galería y pulsamos en Crear nueva galería

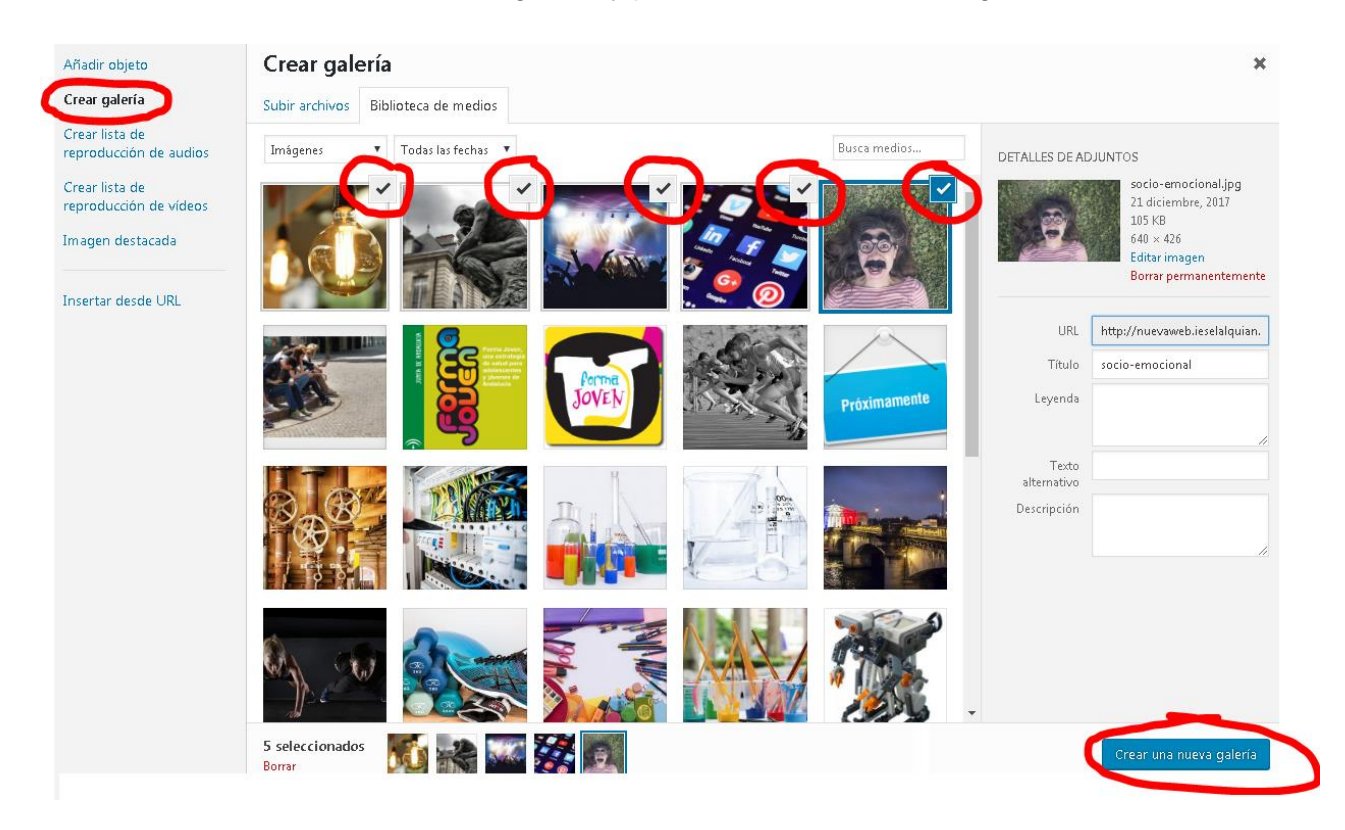

Después se nos muestra una **vista previa de nuestra galería**, podemos cambiar el aspecto de la galería, y si estamos de acuerdo, pulsamos en **Insertar galería**

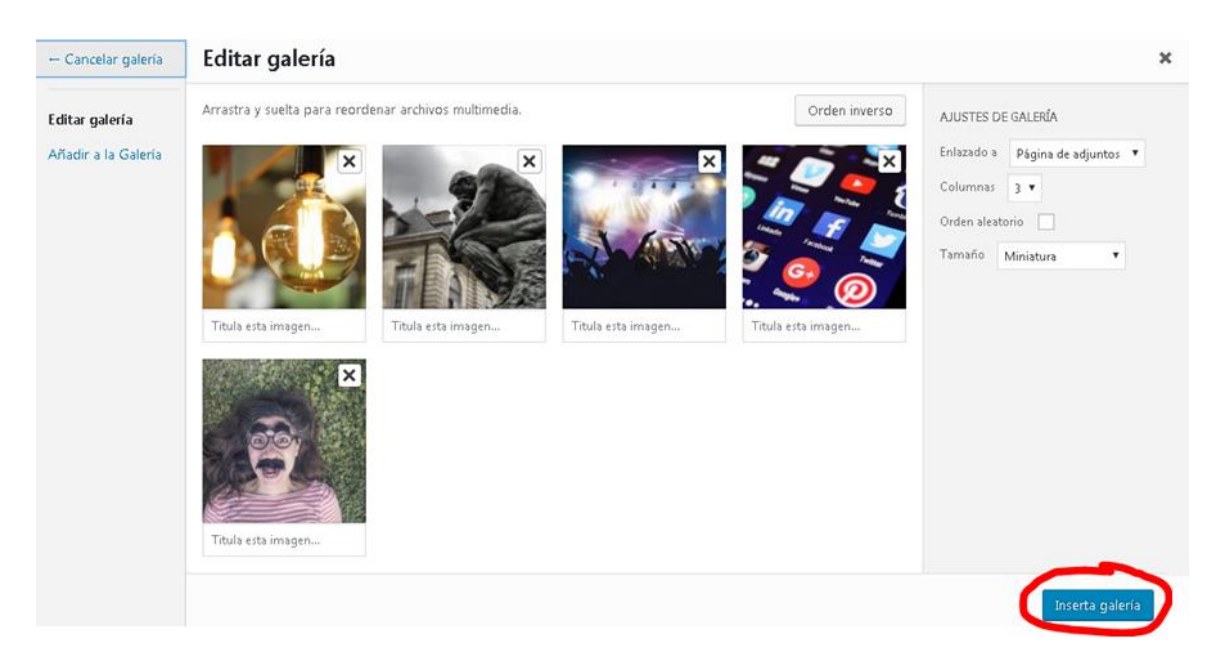

El aspecto que tendría la galería dentro de la noticia sería el siguiente:

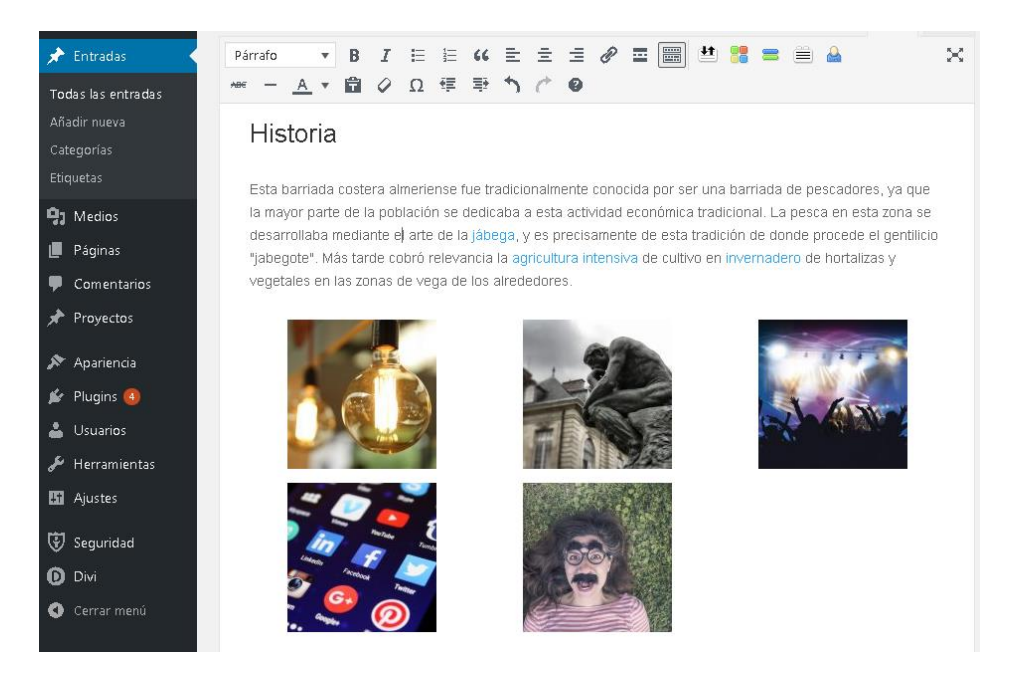

La galería se puede editar, pinchando sobre ella y después pulsando el icono que se muestra en la siguiente imagen

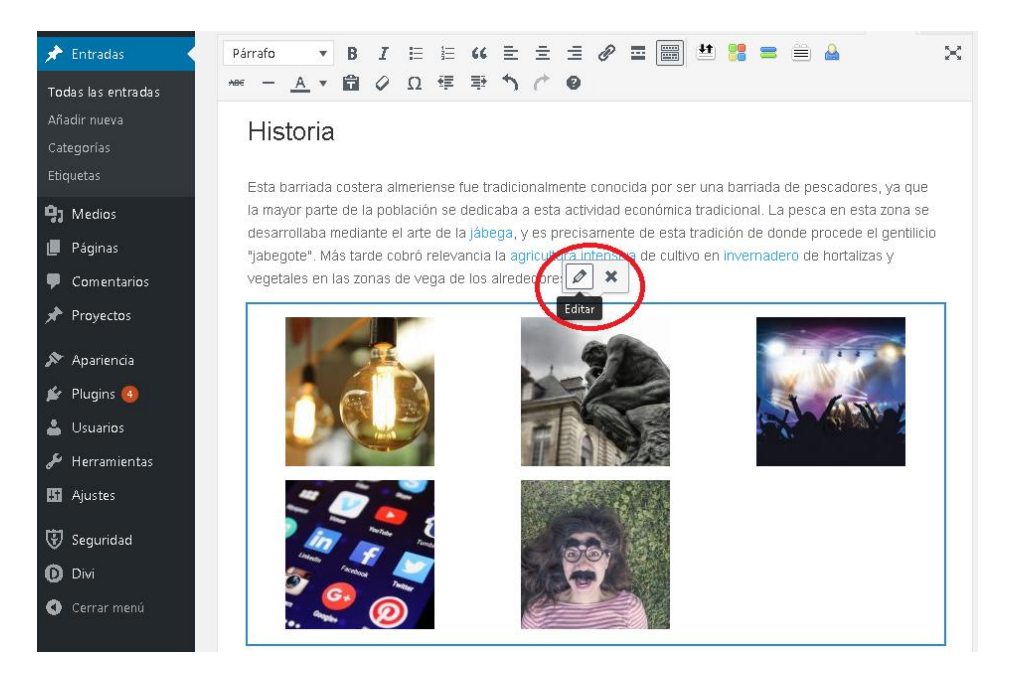

## <span id="page-9-0"></span>4. Modificar contenido de la página del departamento

- 1. Primero tenemos que acceder a la página [ieselalquian.es/wp-admin](http://ieselalquian.es/wp-admin) con el nombre de usuario y contraseña adecuada al departamento o programa que queremos modificar.
- 2. Pinchamos sobre la sección **Páginas** donde veremos la página de nuestro departamento. Para hacer este manual he entrado con si fuera del departamento de lengua y literatura.

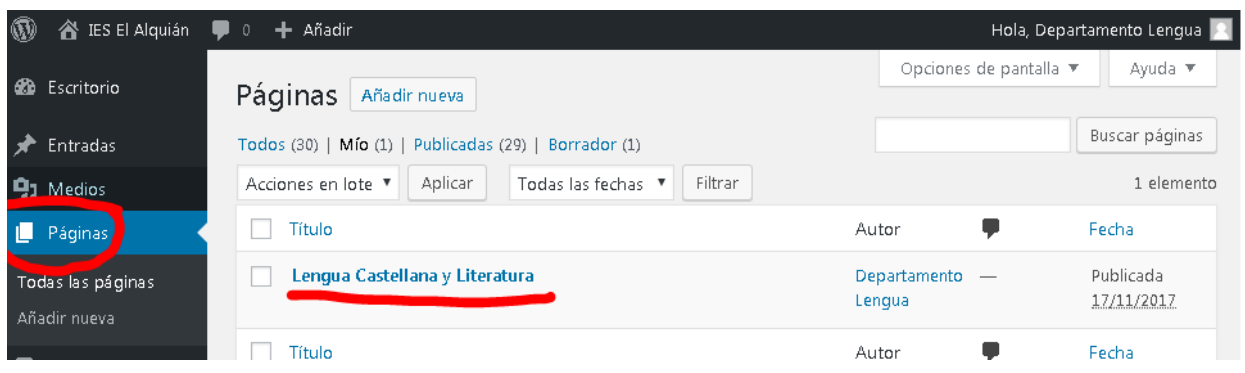

3. **Pinchando sobre el título de la página** entramos en ella para su edición.

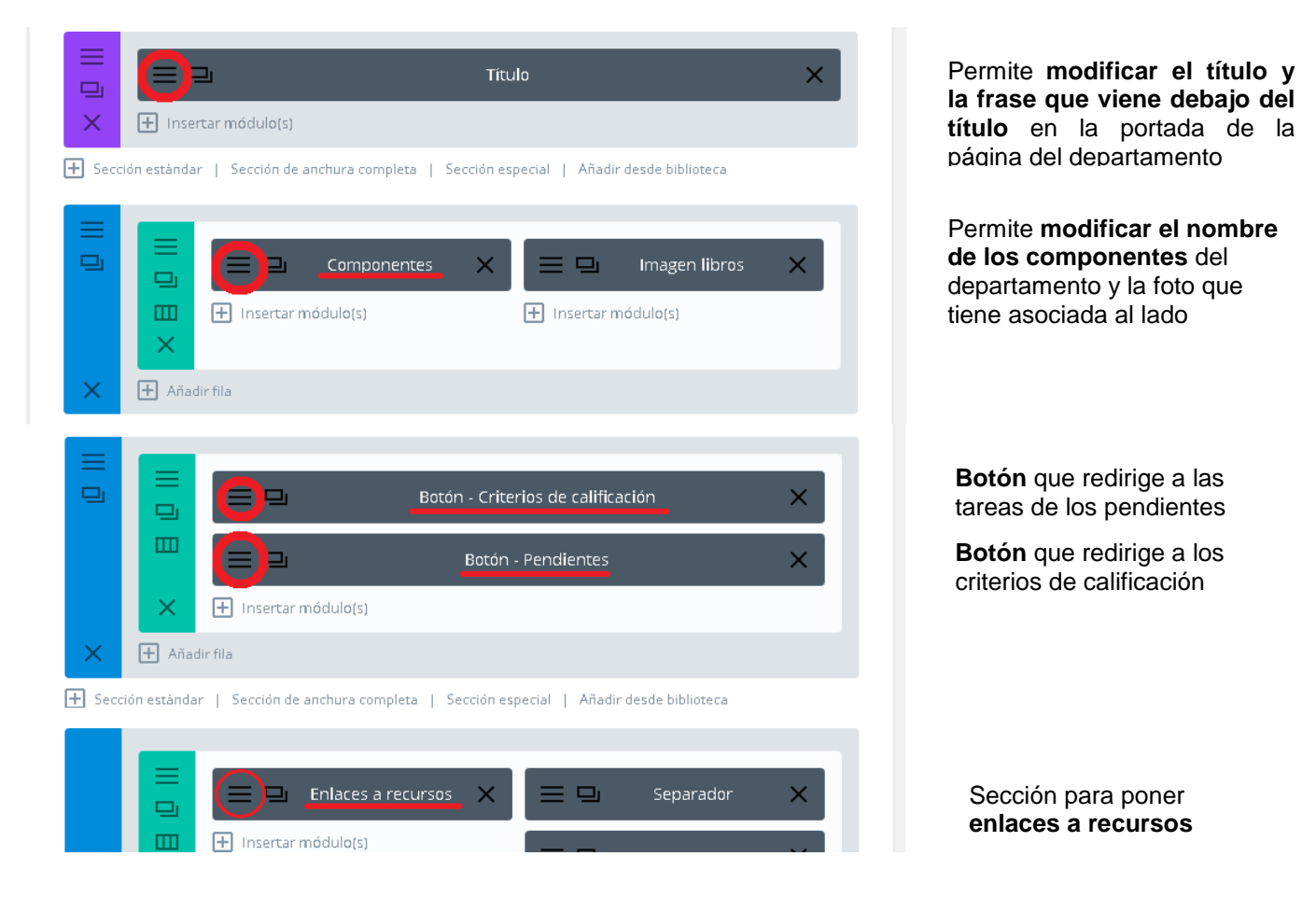

Como podemos ver la página está dividida por secciones.

#### **Las secciones más susceptibles de ser modificadas son:**

- Los **componentes del departamento**, que pueden cambiar de un año a otro.
- La **sección con los botones** que llevan a los criterios de evaluación o cualquier otro menester.
- Los **enlaces a recursos web** que se consideren oportunos, que estén relacionados con el departamento y puedan resultar interesantes para los alumnos. Los recursos actuales de los departamentos los he buscado yo de forma rápida, pero estaría mejor si cada departamento pone realmente los recursos que sean interesantes de acuerdo a sus criterios.

### <span id="page-10-0"></span>4.1. Modificar los componentes del departamento

Nos fijamos en la sección que dice **Componentes** y pinchamos en el icono que está rodeado en rojo para **modificar dicha sección**

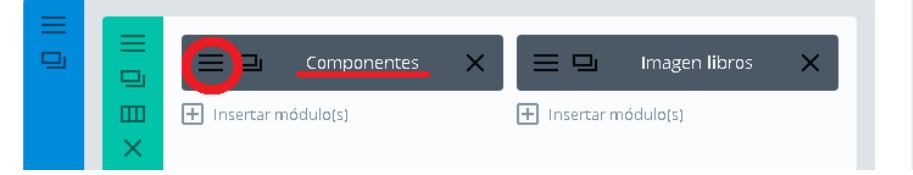

Bajamos un poco y encontramos la sección con los nombres de los componentes, simplemente editar lo que sea necesario y pulsar en el botón **Guardar y salir.**

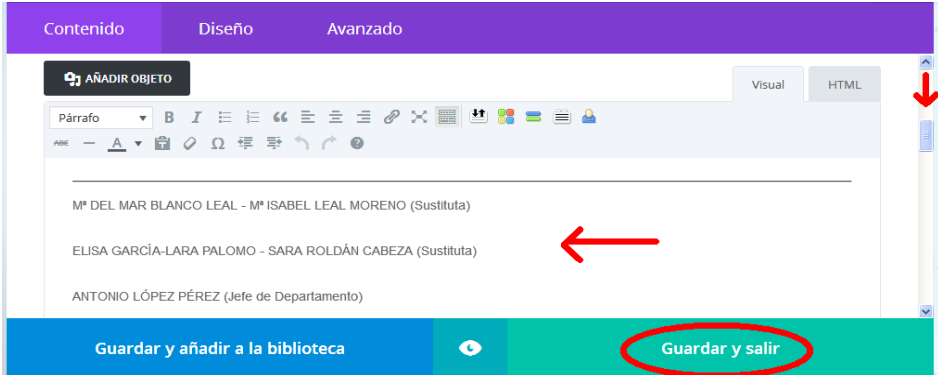

Después de pulsar en **Guardar y salir** volvemos a la página de las secciones donde deberemos de pulsar en **Actualizar para que los cambios se vean reflejados en la página.**

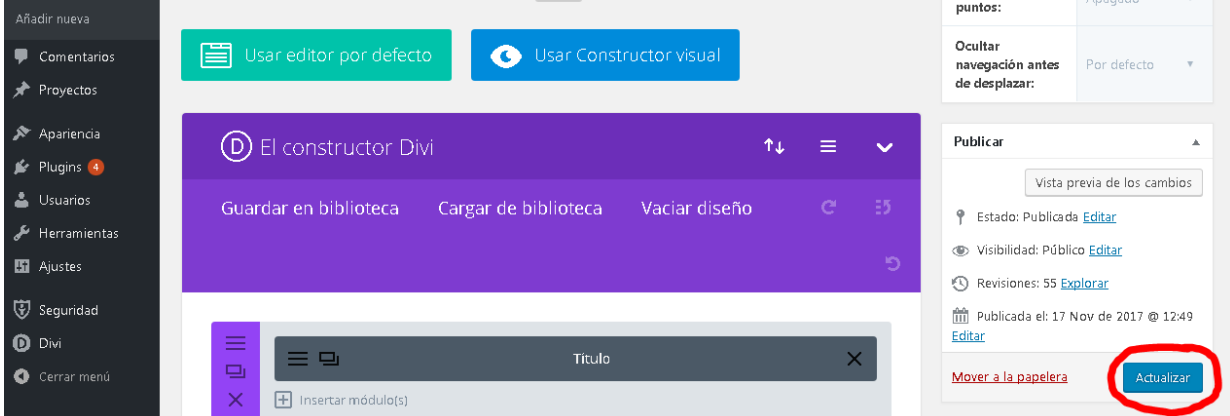

## <span id="page-11-0"></span>4.2. Modificar la sección Información de interés (botones)

La sección con información de interés contiene unos botones, actualmente dos, que enlazan con información de interés para los alumnos o sobre el departamento. **Cada botón es un enlace a un fichero** que contiene los criterios de evaluación del departamento o las tareas de los pendientes, o cualquier otra cosas que queráis poner en la sección.

El enlace de los **botones se puede editar** pulsando en el botón señalado en rojo Se pueden **añadir más botones** simplemente pulsando en el botón señalado de azul.

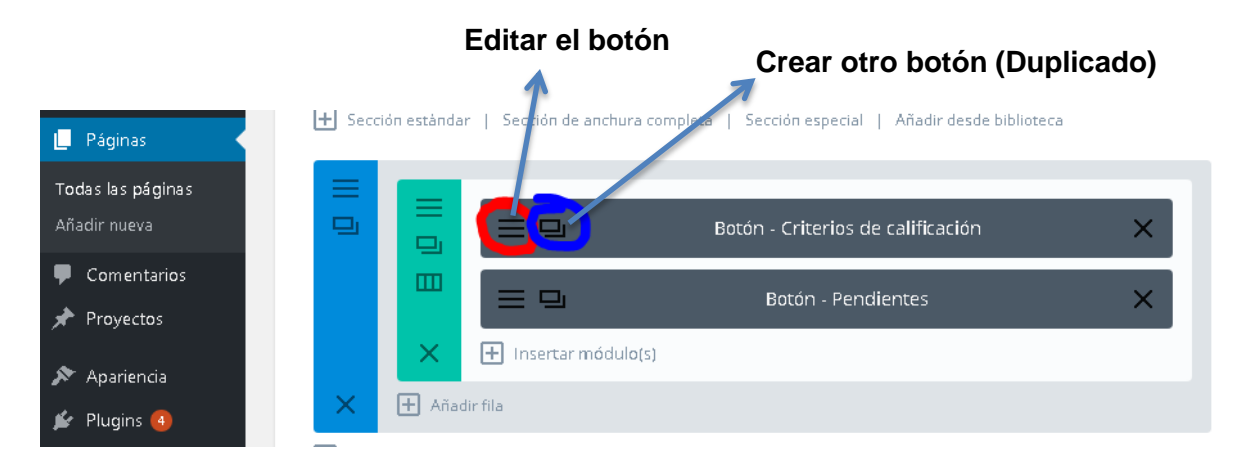

Para editar un botón, una vez hemos pulsado en el botón  $\equiv$  correspondiente, entramos a la siguiente ventana:

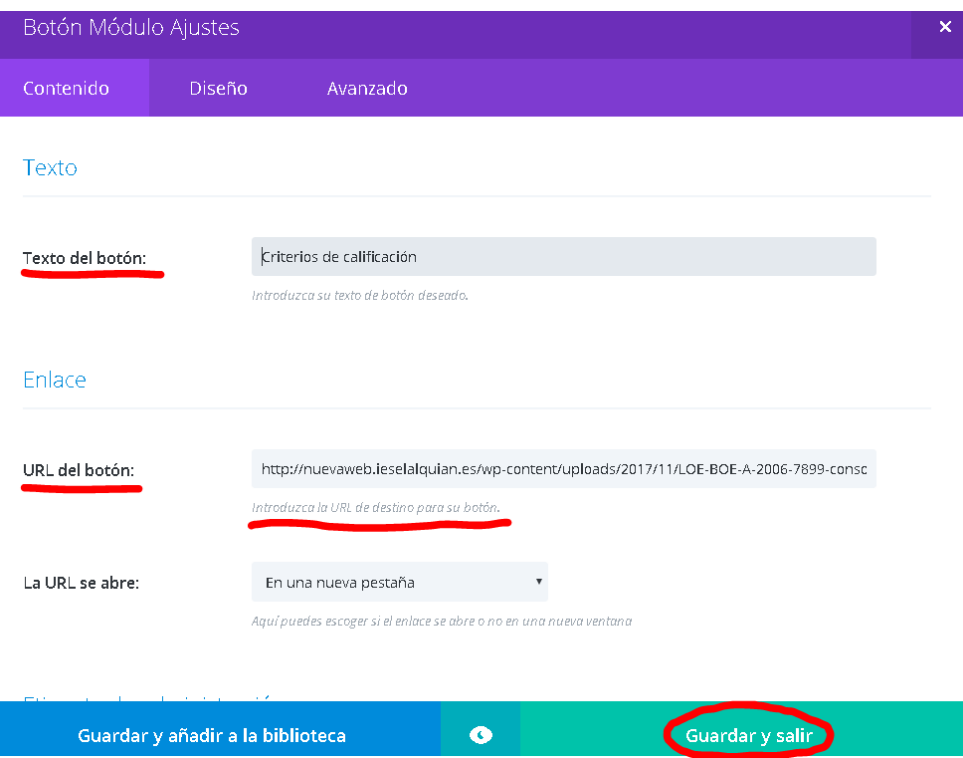

Podemos modificar el texto del botón, y lo más importante, **el enlace donde está el documento** al que queremos hacer referencia desde el botón, **la URL del botón.**

Los documentos (criterios de evaluación, tareas de pendientes, …) que se quieran enlazar desde los botones **tienen que estar en Internet** de alguna manera:

- Método recomendado: subir los documentos a la página web, como si fueran una imagen, y obtener su URL. A continuación se va a explicar cómo proceder
- Los documentos también podrían estar alojados en *Google Drive* o *Dropbox*, por ejemplo, obtener la dirección web (URL) del documento y ponerla en el apartado de URL del botón.

<span id="page-12-0"></span>4.2.1.Subir un documento a la web y obtener su URL

- 1. Desde la sección principal de la página Web, pulsamos en **Media Library Folders**
- 2. Accedemos a la imagen que vemos a continuación. Podemos ver que hay una carpeta para cada departamento. Para subir un fichero, **pinchamos en la carpeta de nuestro departamento**, y después en **Add File.**

![](_page_12_Picture_6.jpeg)

Después de pulsar en **Add file** aparecerá la opción de subir un fichero, seleccionándolo desde nuestro PC (**Seleccionar archivo** y después **Upload image**) o también podemos arrastrarlo directamente al área donde dice *"Drag & Drop files here*".

![](_page_12_Picture_8.jpeg)

Una vez subido el fichero:

 $\sim$ 

- Lo podemos seleccionar y cambiarle el nombre (Opción **Rename**). El nuevo nombre no puede contener espacios
- Lo podemos seleccionar y eliminarlo (Opción **Delete**).

![](_page_13_Picture_68.jpeg)

Para **obtener la URL**, pulsamos directamente encima del documento que hemos subido y en la nueva ventana veremos el **enlace permanente que es la URL** que debemos de copiar para pegar en la **URL del botón**!

![](_page_13_Picture_69.jpeg)

#### <span id="page-14-0"></span>4.3. Los enlaces a recursos web

En la sección de Recursos del departamento se pueden poner enlaces a blogs del departamento o a cualquier otro recurso que puede ser interesante para los alumnos (Recursos para repasar, videos, etc)

Ahora mismo hay unos recursos en cada departamento que he ido añadiendo yo de forma rápida, pero **lo ideal es que cada departamento incluya los que considere oportunos**.

![](_page_14_Picture_46.jpeg)

Para **modificar los recursos**, accedemos a la sección correspondiente desde la página de nuestro departamento

![](_page_14_Picture_47.jpeg)

Pulsamos en el botón  $\equiv$  correspondiente, y entramos a la siguiente ventana:

![](_page_15_Picture_59.jpeg)

Como se puede observar, se trata de un editor de texto, igual al que aparecía cuando queríamos editar los componentes del departamento.

Se trata de editar lo que consideremos oportuno e **introducir enlaces que redirijan al recurso en cuestión**.

#### **Para crear un enlace a un recurso:**

- 1. Escribimos el texto que queremos que sirva de enlace
- 2. Seleccionamos el texto
- ℰ 3. Con el texto seleccionado, pulsamos en el icono

![](_page_15_Picture_7.jpeg)

4. Por último introducimos la dirección Web del recurso, y pulsamos en **Guardar**

![](_page_16_Picture_30.jpeg)

**IMPORTANTE**: cada vez que se haga un cambio en la página del departamento (componentes del departamento, los botones con información de interés, o los recursos) es importante que pulséis el botón **ACTUALIZAR** para que los cambios queden reflejados realmente en la página Web.

![](_page_16_Picture_31.jpeg)